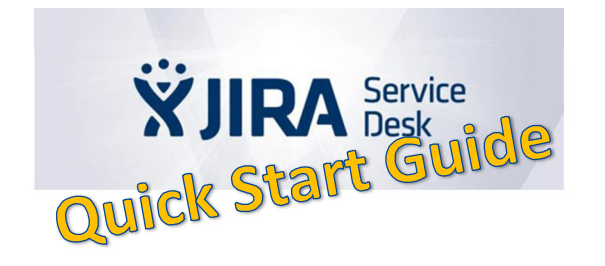

**If you want to report an issue as User without any licensees, you have 3 ways to create a ticket:**

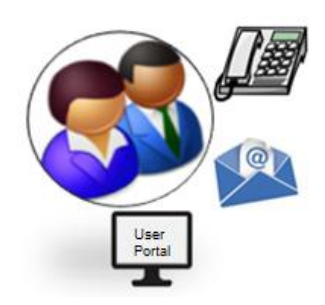

- **1. Call your local User Service**
- **2. Write an email to your local User Service** (Please ask your User Service upon the availability of an email address)
- **3. Start via JIRA SD Portal using**
- **a. Link**

<https://jira.metrosystems.net/servicedesk/customer/portals>

**b. Self Service Portal**

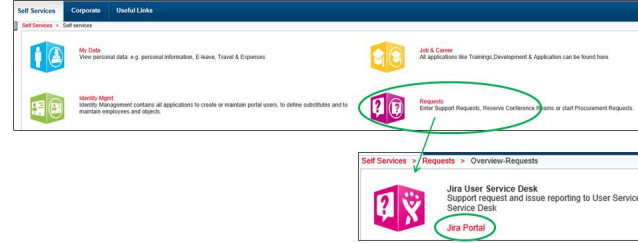

**You will be directed to the JIRA portal of the User Service responsible for you.**

(In some cases more than one User Service is shown – please check with your support units and use the respective JSD portal then)

**After click on the direct or portal link the following screen appears:**

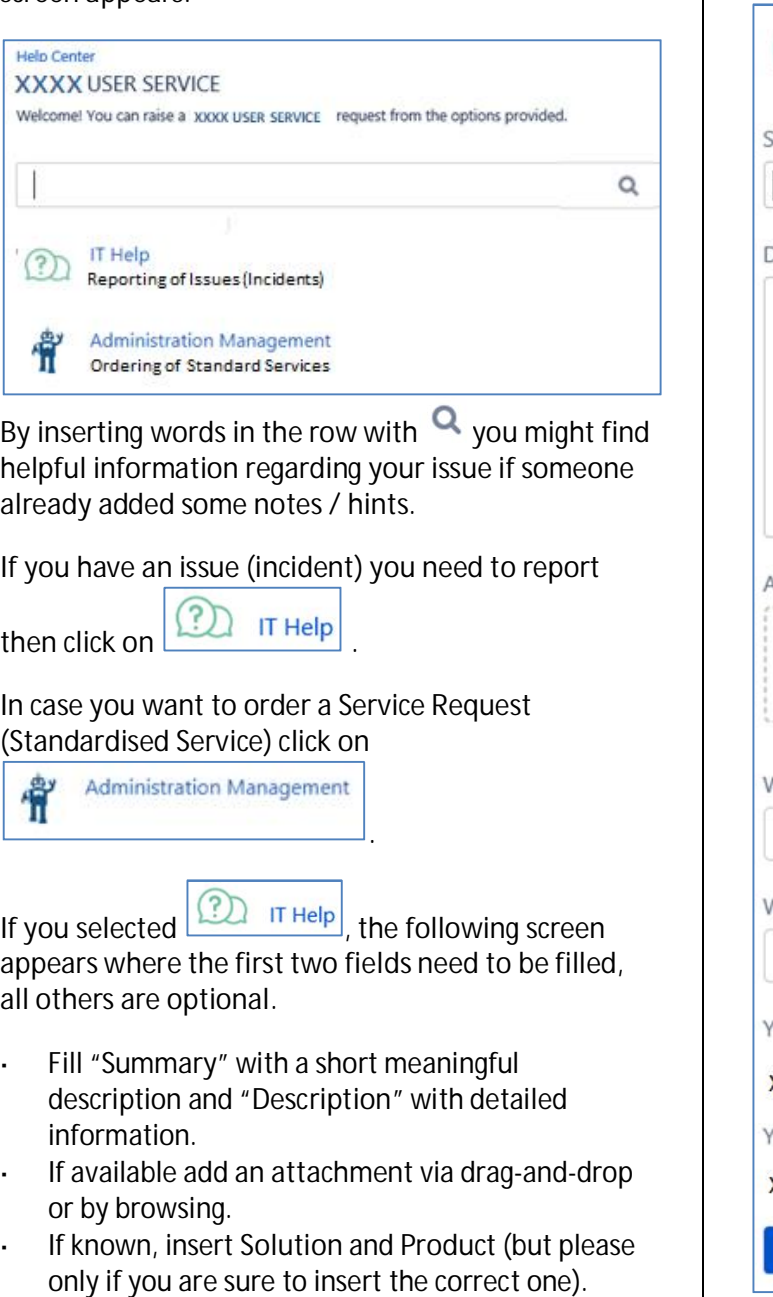

Click on **Create** 

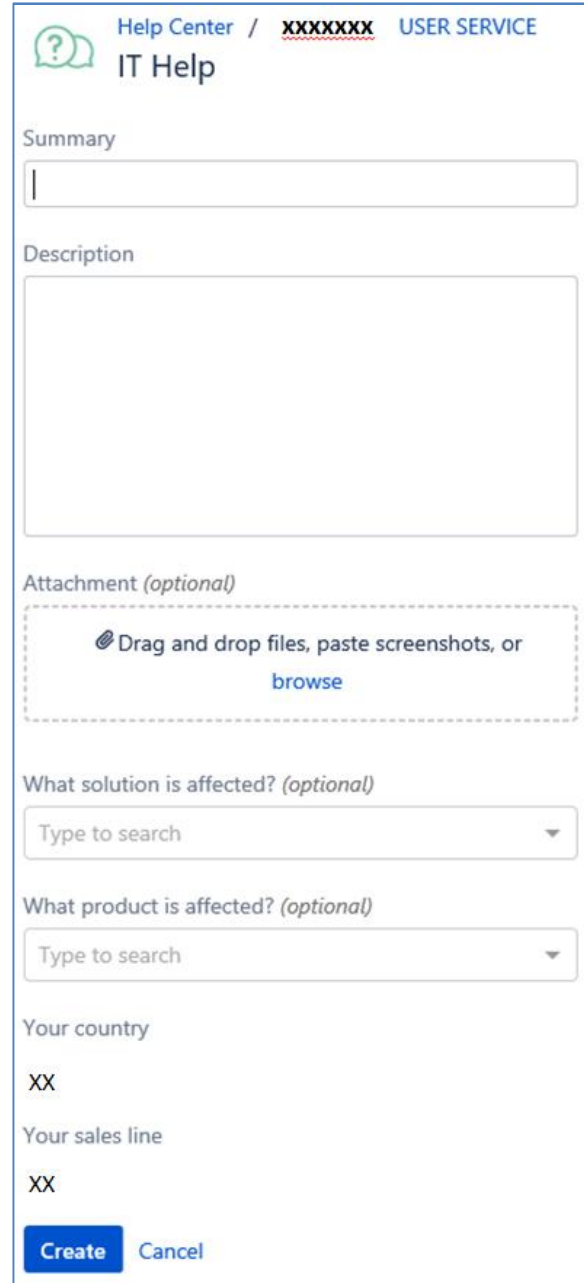

**If you selected for administration Management** the **Administration Management** 

**following screen appears where only the first field needs to be filled, all others are optional.**

- Fill "**Summary**" and "**Description**" according to the ÷, specifications.
- If known fill the "**Product**"
- If necessary for the SR add an **attachment** via drag-and-drop or by browsing.

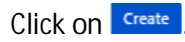

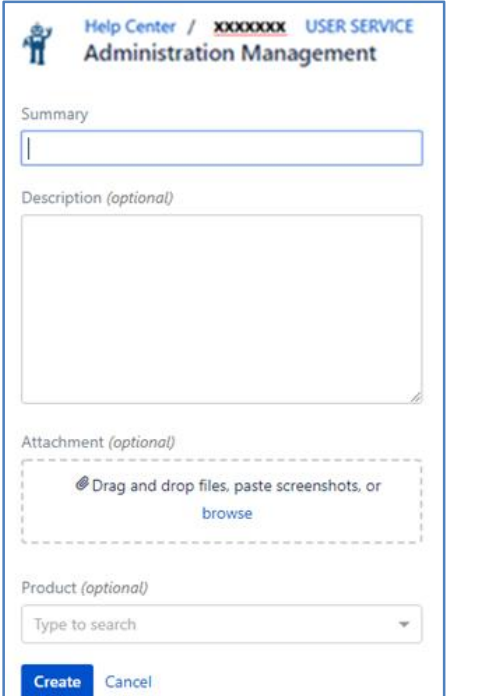

## **After creation of a ticket following screen appears**

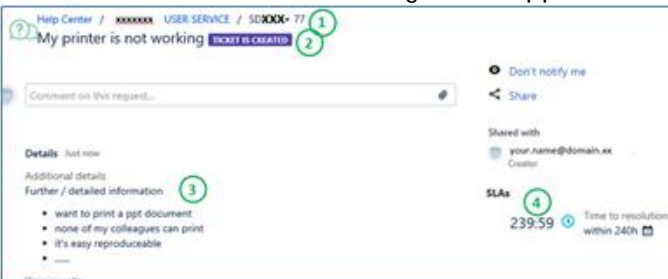

## Which shows:

- 1 ticket number
- 2 summary and status
- 3 description
- 4 time left to solve the issue

**Besides creation of tickets you can use the JIRA SD User Portal to stay informed, check progress and add information to your existing tickets.**

In the upper bar you find the number of requests you opened / which were opened on behalf of you and still in work.

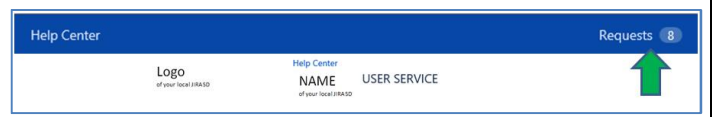

After click on "Requests" select "My Requests" an overview screen appears:

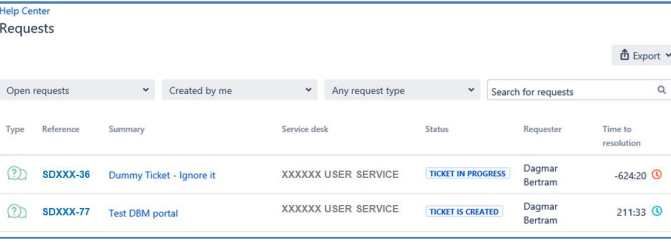

To see all tickets opened by you incl. resolved ones, click on the first button "Open requests" and select

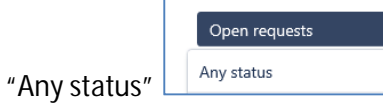

## Now you find all your tickets independent of status

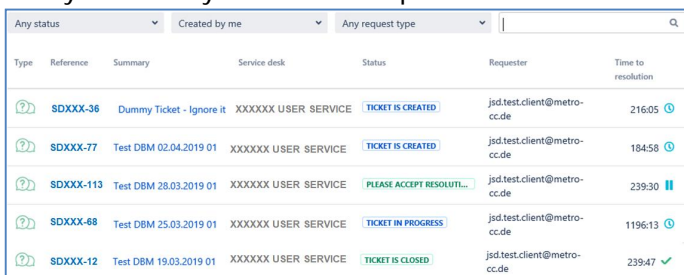

By click on a ticket number you can

- add proactively more information in case of status "TICKET IS CREATED", "TICKET IN PROGRESS"
- answer to questions in case of status "PLEASE RESPOND"
- accept or reject a provided resolution in case of status "PLEASE ACCEPT RESOLUTION"

**In case you want to involve a colleague in a ticket click on "Share"**

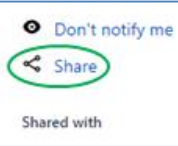

## **and insert the colleagues name(s).**

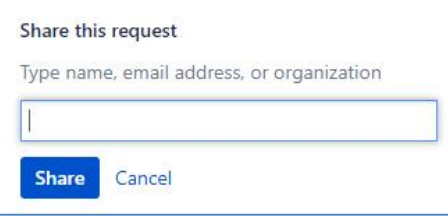

All information regarding this ticket will be shown in the colleagues' request overview as well and can be processed in the same way as own tickets.

**According to the status of your tickets you are automatically informed via email. If you don't like to receive these emails any longer you can click on "Don't notify me"**

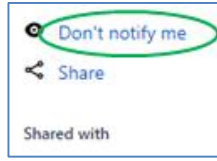

No more notifications will be created.